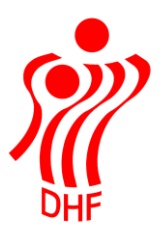

Dansk Håndbold Forbund Danish Handball Association Idrættens Hus Brøndby Stadion 20 DK-2605 Brøndby Tel.: +45 4326 2400 Fax: +45 4343 5143 E-mail: dhf@dhf.dk www.dhf.dk

# **HåndOffice** Spiller ret og opret Liga og 1. division

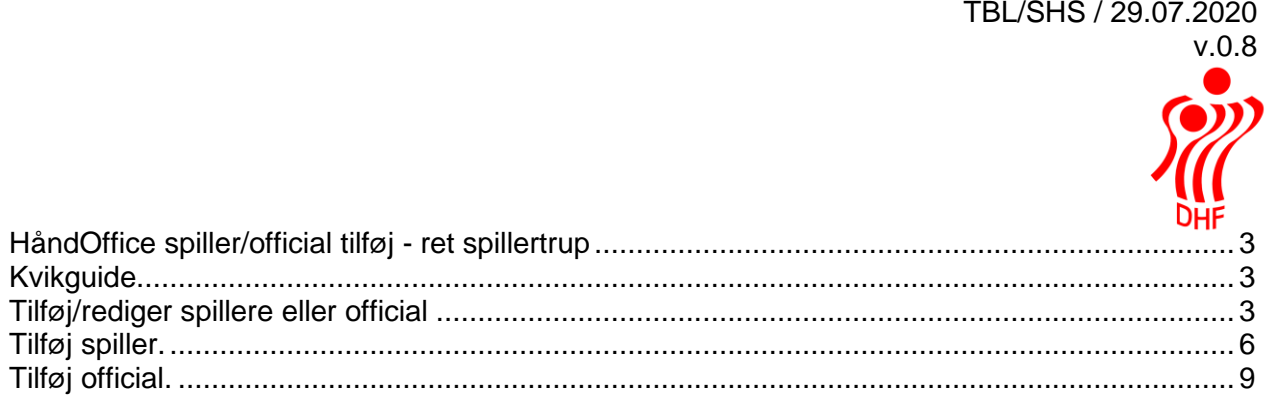

# <span id="page-2-0"></span>HåndOffice spiller/official tilføj - ret spillertrup

For at kunne indtaste individuelle resultater for Liga og 1. divisions kampe skal spillere og officials være oprettet og placeret på et hold.

## <span id="page-2-1"></span>Kvikguide.

- Find Hold søg på turneringsnummer (20 for sæson 2020/21) og f.eks. liga i rækkenavn.
- Tilføj spiller ved at klikke på Tilføj spiller nederst og fremsøg korrekt spiller.
- Tast trøjenummer og vælg spillerposition.
- Tilføj official ved at klikke på Tilføj official nederst og fremsøg korrekt official.
- Vælg official bogstav.
- Klik på rødt minus ud for spiller/officials, der ikke deltager i denne sæson.

# <span id="page-2-2"></span>Tilføj/rediger spillere eller official

Klik på Forening og Hold. Dette åbner søgemenu – her indtastes korrekt turneringsnummer, som i sæson 2020/2021 er 20, og herefter indtastes f.eks. liga i rækkenavn for at finde et ligahold eller 1. division for at finde et 1. divisionshold.

Nedenfor er eksempel fra sæson 2017/18.

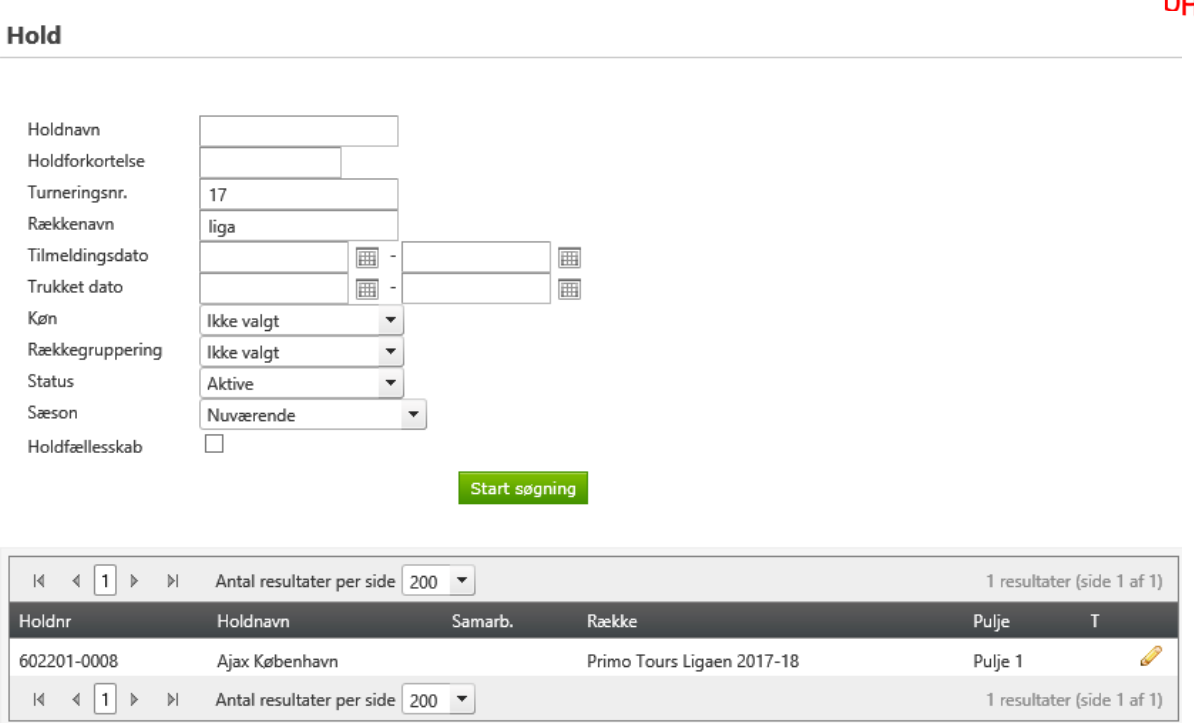

Vælg det korrekte hold fra listen og klik på blyanten i højre side.

Dette viser oplysninger om holdet, rækken, mv. samt hvilken kontaktperson, der er knyttet til holdet.

Desuden vises de spillere og officials, der evt. allerede er knyttet til det pågældende hold.

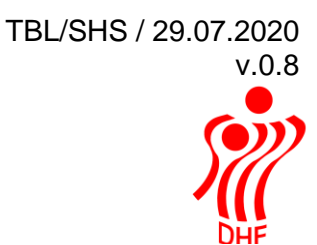

Gem ændringer

## **Rediger hold**

### Holdstamdata

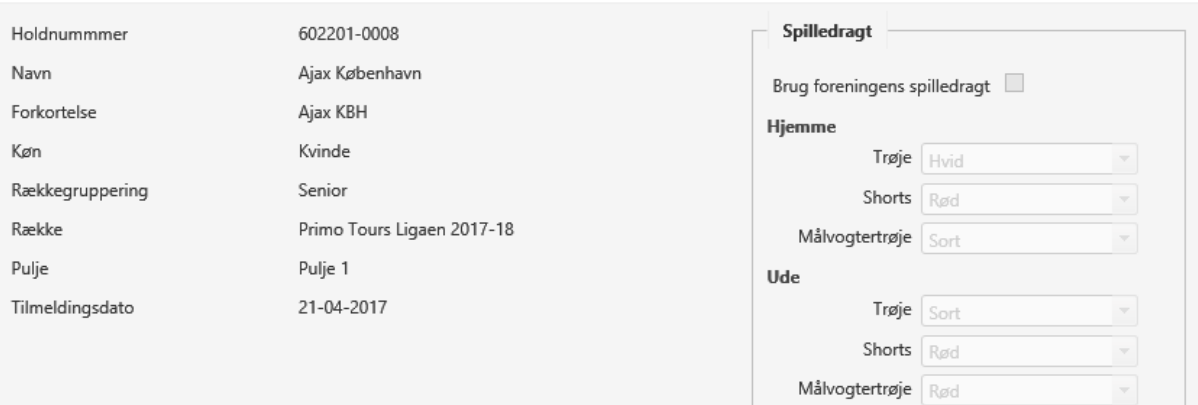

### Holdkontakter

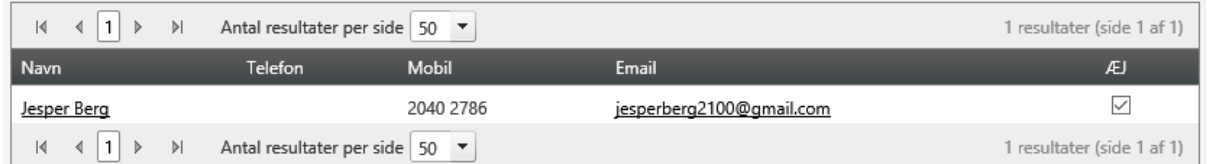

## Spiller

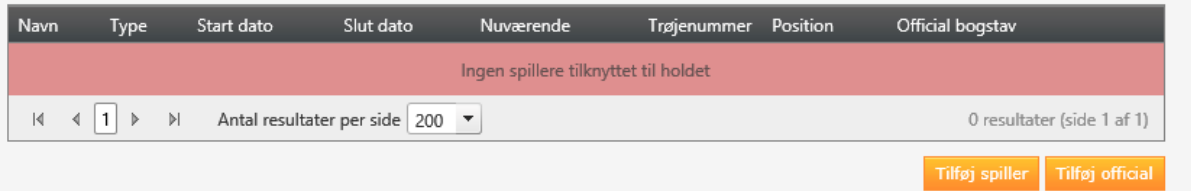

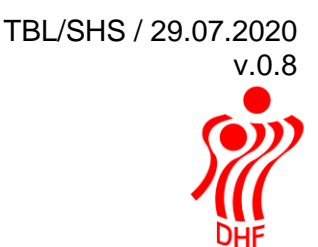

<span id="page-5-0"></span>Tilføj spiller.

For at tilføje en spiller klikkes på "Tilføj spiller" knappen.

Tast del af navn, fødselsdato og køn for at få vist spiller:

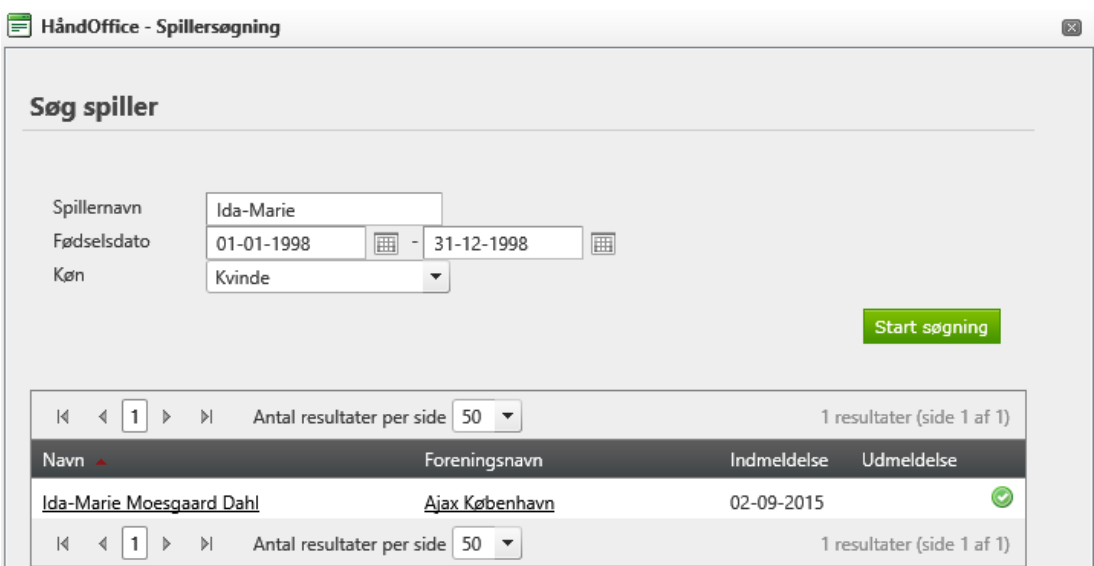

Klik på det grønne v for at tilføje spilleren til Liga/1. divisions truppen.

Herefter indtastes trøjenummer og vælges spillerposition. Der kan kun vælges en position pr. spiller, vælg derfor altid den primære position.

Klik på det grønne v for at gemme det valgte.

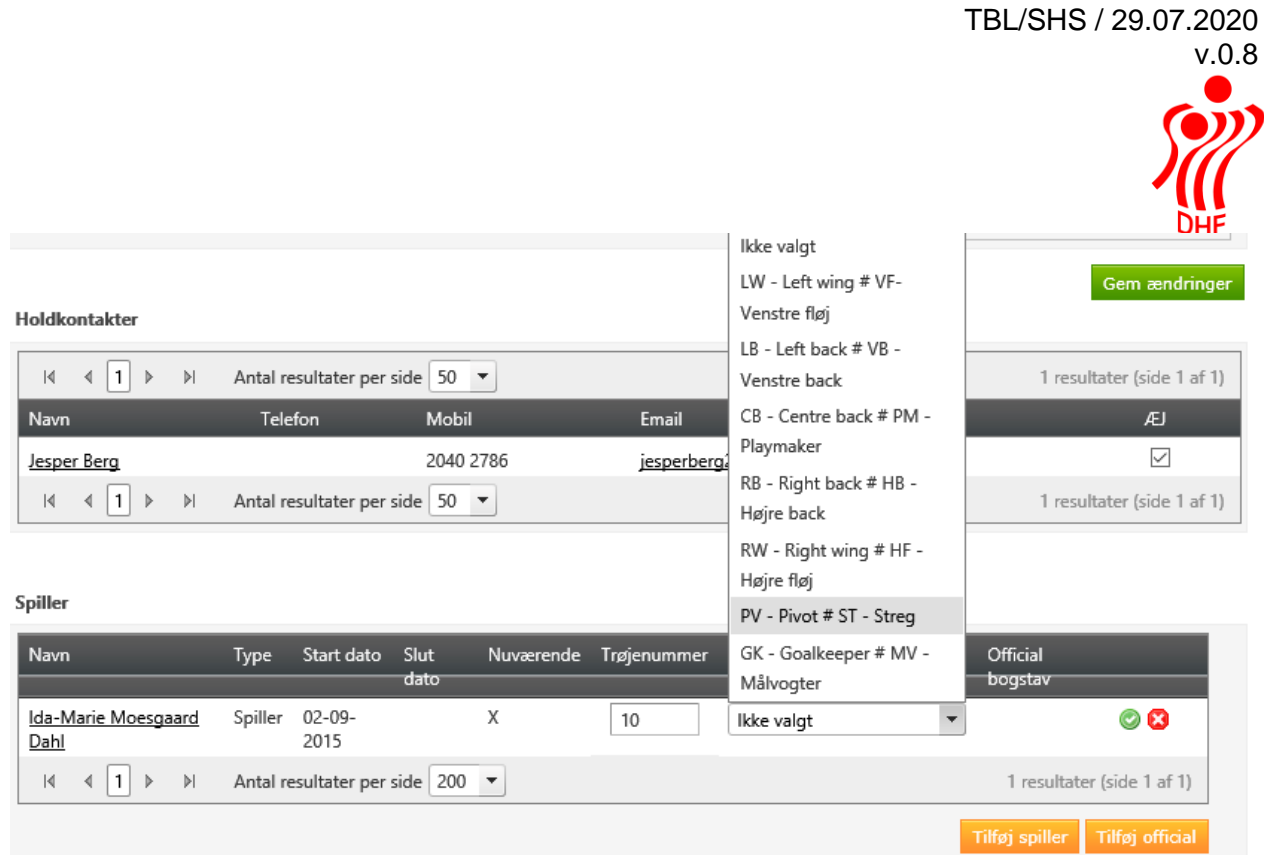

Det er muligt at rette på spillerdata ved at klikke på blyanten i højre side.

Spiller

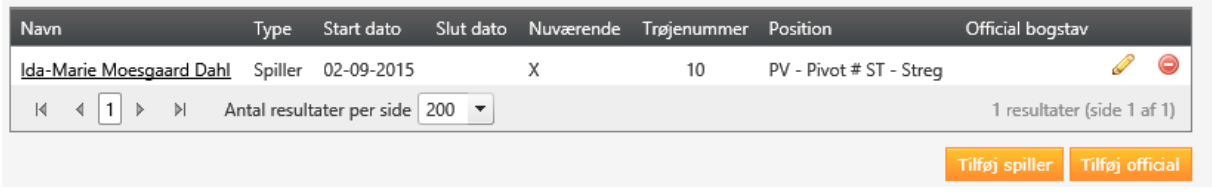

Når redigering er foretaget, så klikkes på det grønne v for at gemme. Fortryd ved at klikke på det røde x.

Spiller

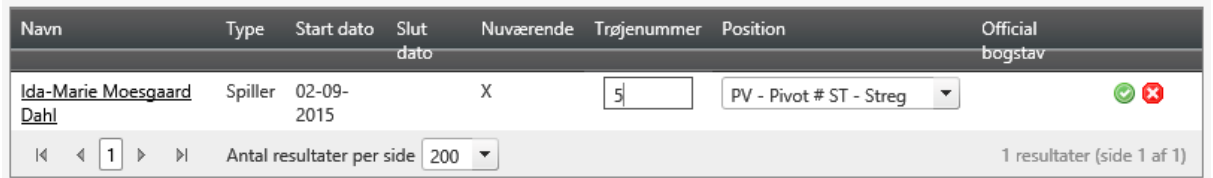

Foreningsskifte foretages vha. menuerne Forening, Spiller anmodninger eller Spiller frigivelse.

Nye spillere fra anden dansk forening, kan ikke tilføjes før spillerflytningen er gået i gennem.

Nye spillere fra udlandet, kan tilføjes, så snart der foreligger en officiel DHF frigivelse.

<span id="page-8-0"></span>Tilføj official.

For at tilføje en official klikkes på knappen "Tilføj official".

I søgningen tast dele af navn, adresse etc. og vælg fra listen ved at klikke på det grønne v.

Det er muligt at søge personer som ikke er tilknyttet foreningen. Fjern hakket nederst i søgningen fra "Kun foreningspersoner".

Kommer en official fra en anden forening så tilføj først vedkommende som holdleder i Foreningshverv, da der her kan søges udenfor foreningen.

Undlad venligst at oprette dubletter.

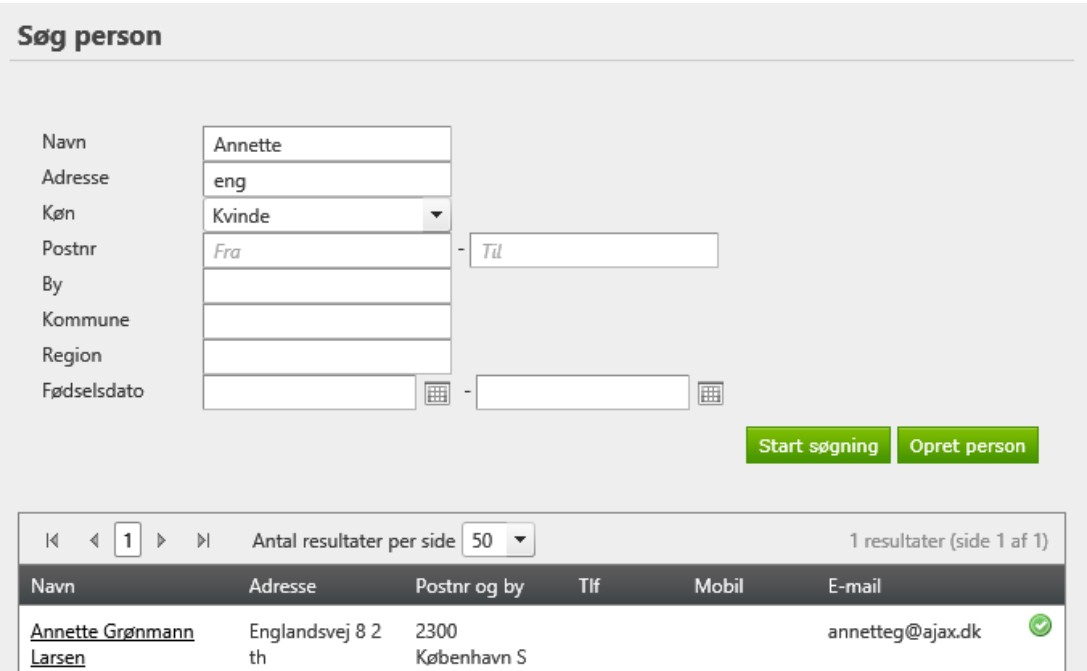

Tilføj official bogstav ved at klikke på blyanten til højre for den valgte official. Klik på det grønne v for at gemme ændringer eller fortryd ved at klikke på det røde x.

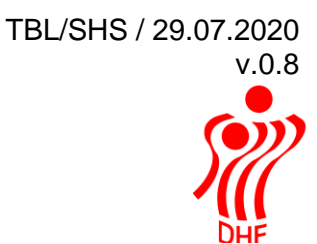

Spiller

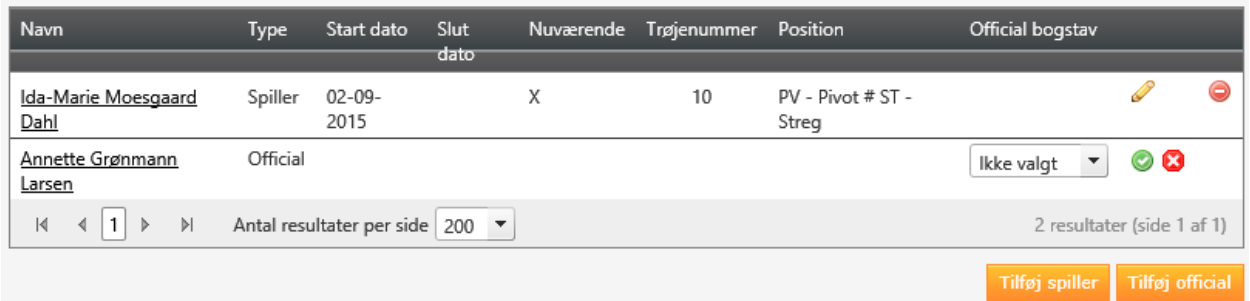

Sorter efter spillernavn ved at klikke på Navn eller f.eks. nummer ved at klikke Trøjenummer i den sorte bjælke.

Slet spiller/official fra spillertruppen ved at klikke på det røde minus til højre for navnet.